ワールドラグビーの Web テスト(競技規則・ラグビーレディ等)の受講の方法

1.下記のURLを入力、または、QR コードをカメラで読み込んで、 ラグビーパスポートにアクセスします。 <https://passport.world.rugby/ja/>

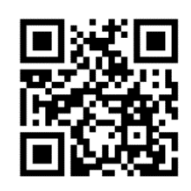

日本語 (ja) ▼ 2 ▼

2.右上のマークをクリックして、登録します。既に登録が済んでいる方は、ログインし、登録時の メールアドレスとパスワードを入力して、4.へ進んでください。

( WORLD RUGBY PASSPORT 特定項目 (ストランド) · WORLD RUGBY

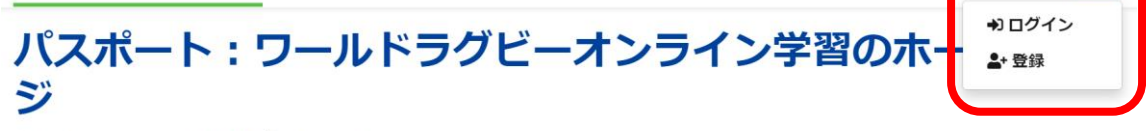

当団体のオンライン学習ハブへようこそ。

ワールドラグビーのパスポートに登録すれば、多岐にわたるトピックを網羅した様々なオンライン学習モジュールにアクセスできます。

プレーヤー、親、コーチ、マッチオフィシャル、メディック (医療スタッフ) /ファーストエイダー (応急処置) または管理者など、様々な役割に特化して 開発した学習・育成プログラムをご用意しています。

## 3.ご使用の電子メールアドレスを入力し、「確認コードを送信」をクリックし、2重認証を行って

ください。その後、新しいパスワードを条件にしたがって入力します。

「表示名」はローマ字にします。

「名」と「性」はローマ字にします。漢字にすると表示されません。

「プライバシーポリシー」にチェックを入れてください。

「お知らせの設定」は、任意です。最後に、作成をクリックします。

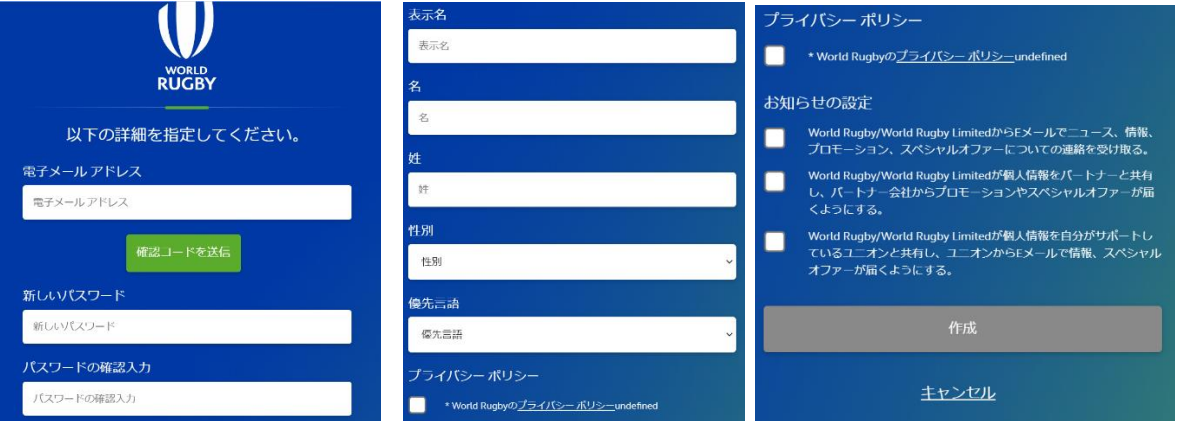

4.Rugby Ready は 「損傷予防・リスク管理」にあります。クリックしてください。 すべての試験をクリアしてください。

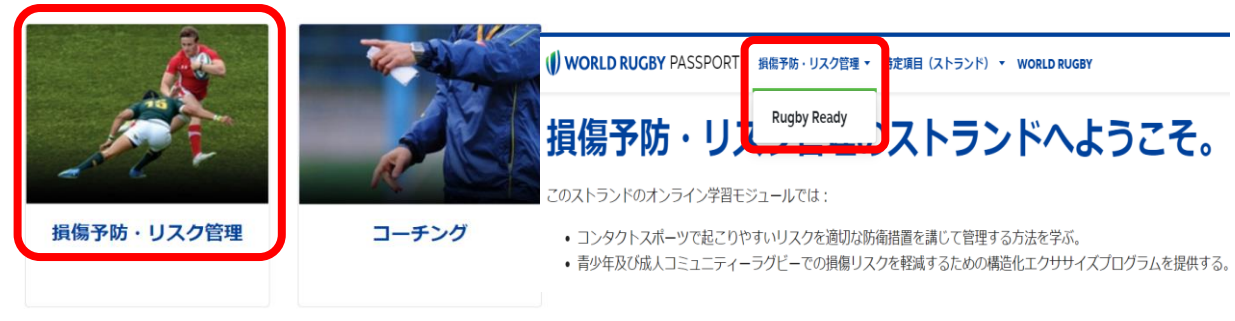

5.競技規則をクリックして、「競技規則 試験」クリックし、をすべてクリアしてください。

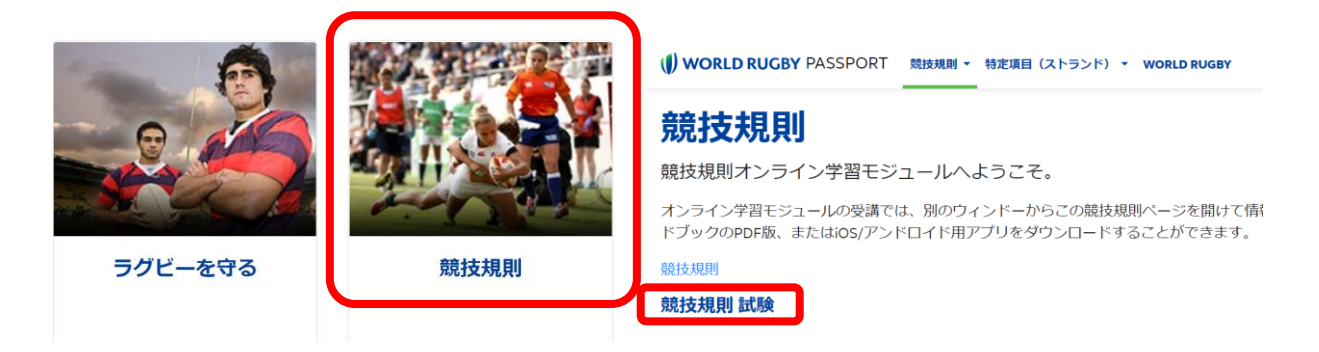

6.オフィシエーティングにある English (en) - Introduction to Match Officiating (Pre-Level 1)を受講 します。すべて英語になっているので、翻訳機能があるパソコンを使用すると便利です。

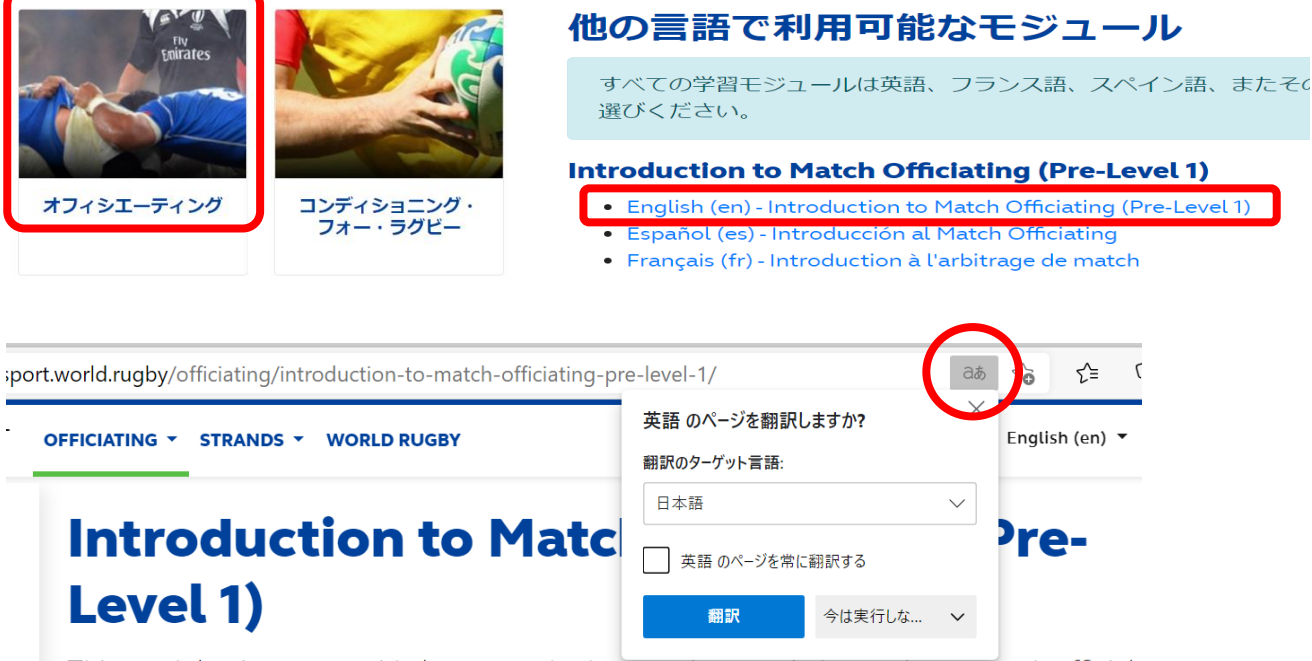

This module aims to provide learners who have an interest in becoming a match official a basic level of understanding of how to referee. Upon completion of this module you sh be ready to undertake the face-to-face Introduction to Match Officiating (L1) course delivered by Licenced World Rugby Educators.

## 翻訳機能のあるパソコン ※ただし、日本語の訳はラグビー向きではない。

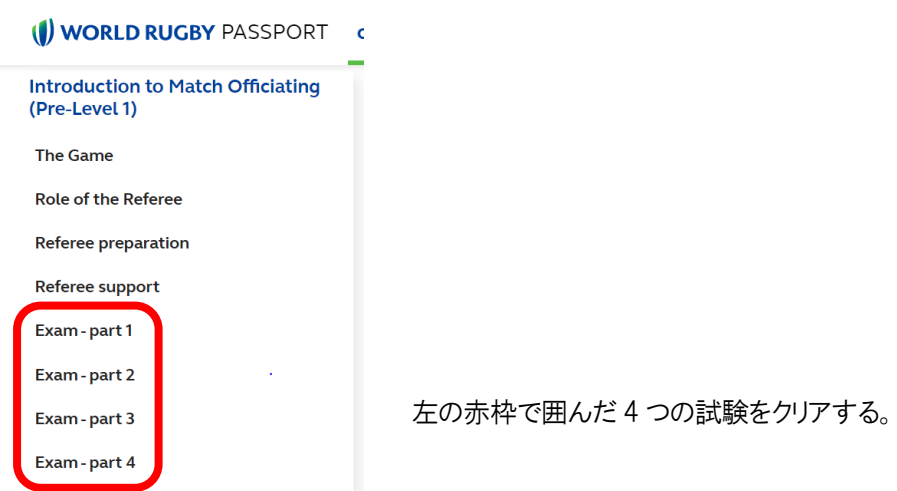